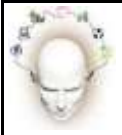

# Accès à **moodle** pour les enseignants

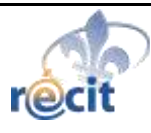

Moodle est l'outil choisi par FGA Montérégie pour créer et gérer des contenus pédagogiques sur internet. Moodle met aussi à votre disposition une zone commune privée, le salon des enseignants, vous permettant en particulier d'accéder à des ressources protégées mais surtout d'interagir, de communiquer, de collaborer et de partager avec vos collègues.

### **Premier accès**

Pour accéder à Moodle (et aux corrigés), vous devez **la première fois** :

- A. **Créer un compte** qui vous permettra d'avoir un nom d'utilisateur et un mot de passe.
- B. Être **inscrit au salon des enseignants** dans la plateforme Moodle.

## **A. Créer un compte Moodle**

- (à ne faire qu'une fois !)
- A.1 Démarrez votre navigateur internet (Internet Explorer, Firefox, Safari ou autre).
- A.2 Entrez l'adresse de Moodle : **<http://moodle.fgamonteregie.qc.ca/>**
- A.3 Cliquez sur le lien intitulé « Créer un compte » qui se trouve dans la zone **Connexion** de la partie supérieure droite de votre fenêtre.

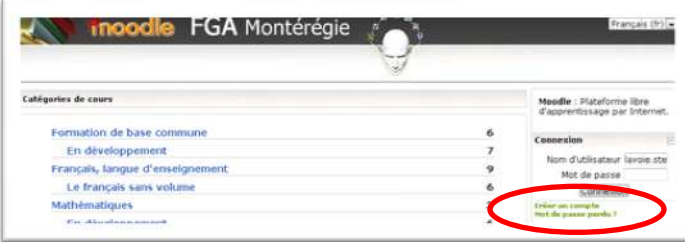

- A.4 Remplissez les champs et cliquez sur le bouton « Créer mon compte ». Vous pouvez choisir le nom d'utilisateur et le mot de passe qui vous conviennent.
- A.5 Consultez votre boîte de réception et ouvrez le message en provenance de FGA Montérégie.
- A.6 Cliquez le lien indiqué dans le courriel de confirmation.

 $\overline{a}$ 

Voilà, vous avez un compte sur la plateforme Moodle de FGA Montérégie.

## **B. S'inscrire au salon des enseignants**

(à ne faire qu'une fois !)

- B.1 Démarrez votre navigateur internet (Internet Explorer, Firefox, Safari ou autre).
- B.2 Entrez l'adresse de Moodle : **<http://moodle.fgamonteregie.qc.ca/>**
- B.3 Cliquez sur Salon des enseignants (dans la catégorie Divers).
- B.4 Entrez la clé d'inscription (code d'accès) donnée par votre conseiller au SR RECIT.

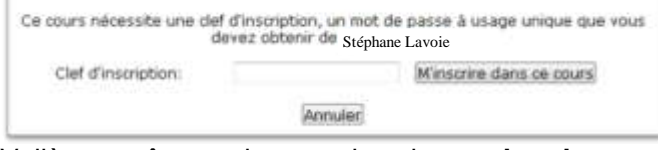

Voilà, vous êtes maintenant inscrit au **salon des enseignants** et vous pouvez accéder aux ressources mises à disposition des enseignants (dont les corrigés référencés dans FGA Montérégie).

#### **Accès subséquents**

Par la suite, vous pourrez accéder directement au salon en procédant de la manière suivante :

1. Affichez la page d'accueil de Moodle en entrant l'adresse suivante dans votre navigateur internet : **<http://moodle.fgamonteregie.qc.ca/>**

2. Entrez votre nom d'utilisateur et votre mot de passe<sup>i</sup> (tels que défini en A.4) dans les champs prévus à cet effet et cliquez sur « Connexion ».

3. Vous trouverez une zone dans la colonne droite intitulée **Mes cours**, à partir de laquelle vous pouvez accéder à vos cours.

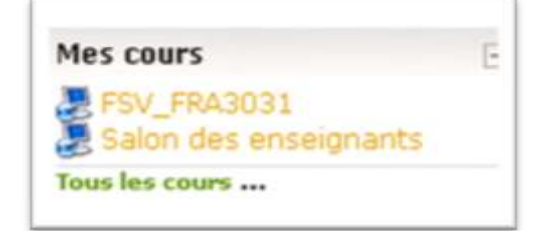

i Si vous perdez votre mot de passe, vous pouvez le recevoir par courriel en cliquant sur le lien « Mot de passe perdu ? » de la zone **Connexion**.